## Connecting PokerGrandmaster virtual lobby to HM2 database

- 1. You need to have PostgreSQL version 9.0 or higher. HM2 ships with version 8.4 by default. If you don't care about losing your HM2 database you can upgrade PostgreSQL like this: a) Uninstall HM2
	- b) Uninstall PostgreSQL
	- c) Install PostgreSQL version 9.3
	- d) Install HM2. It should detect that PostgreSQL is already installed.
- 2. Click on "Players List Settings" button in PokerGrandmaster Lobby tab.
- 3. Set all options except "Name" like on this picture:

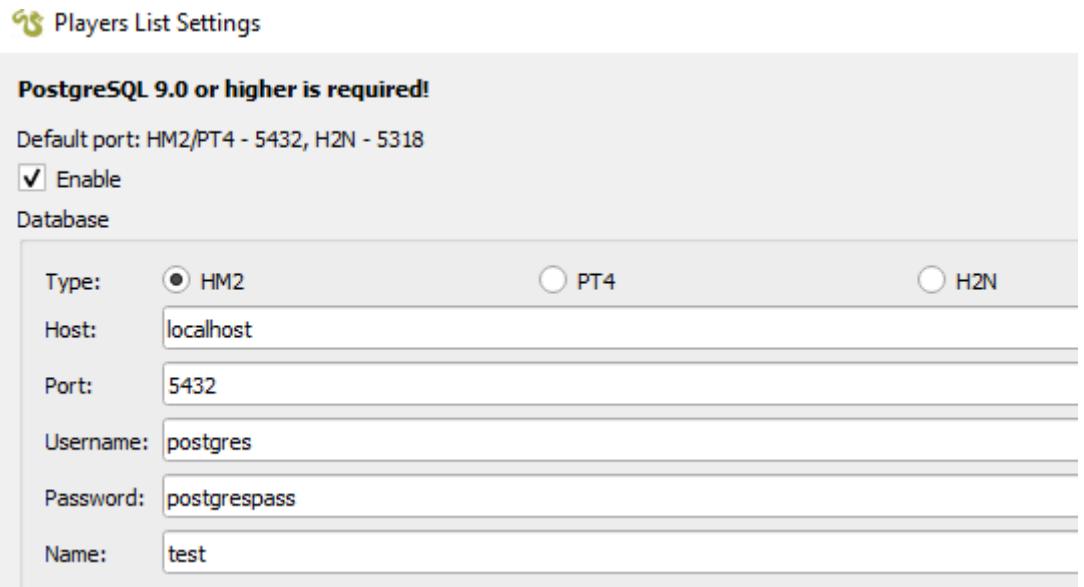

If later you receive an error regarding invalid password, try "dbpass" instead of "postgrespass".

4. Go to HM2/Home/Database to find out what is you database name and set it in the "Name" field.

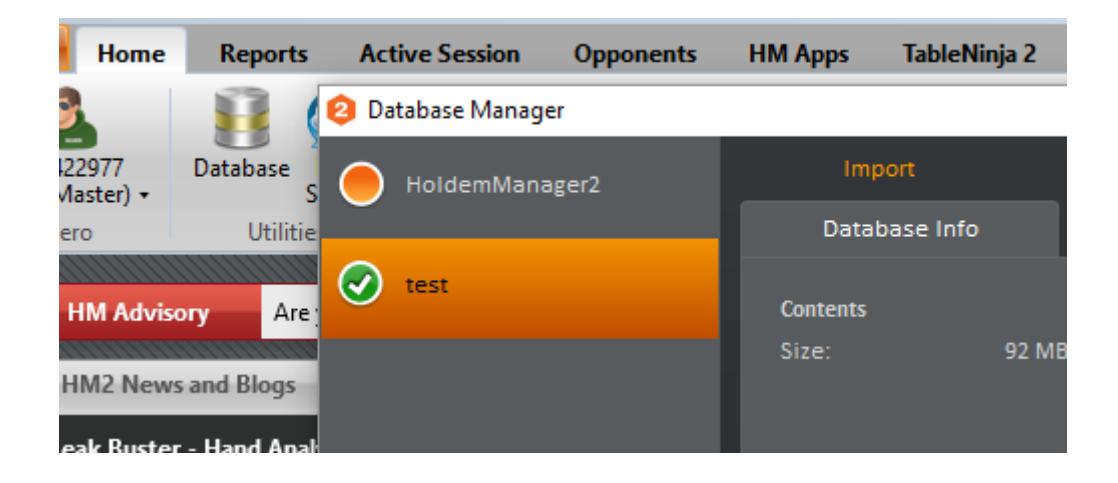

## Using PokerGrandmaster converter with HM2

- 1. Make sure that you have HM2 version 2.0.0.8536 or higher. Version 8536 can be found here: <https://forums.holdemmanager.com/showthread.php?t=538507>
- 2. Set Windows high DPI scaling for HoldemManager2.exe like on this picture:

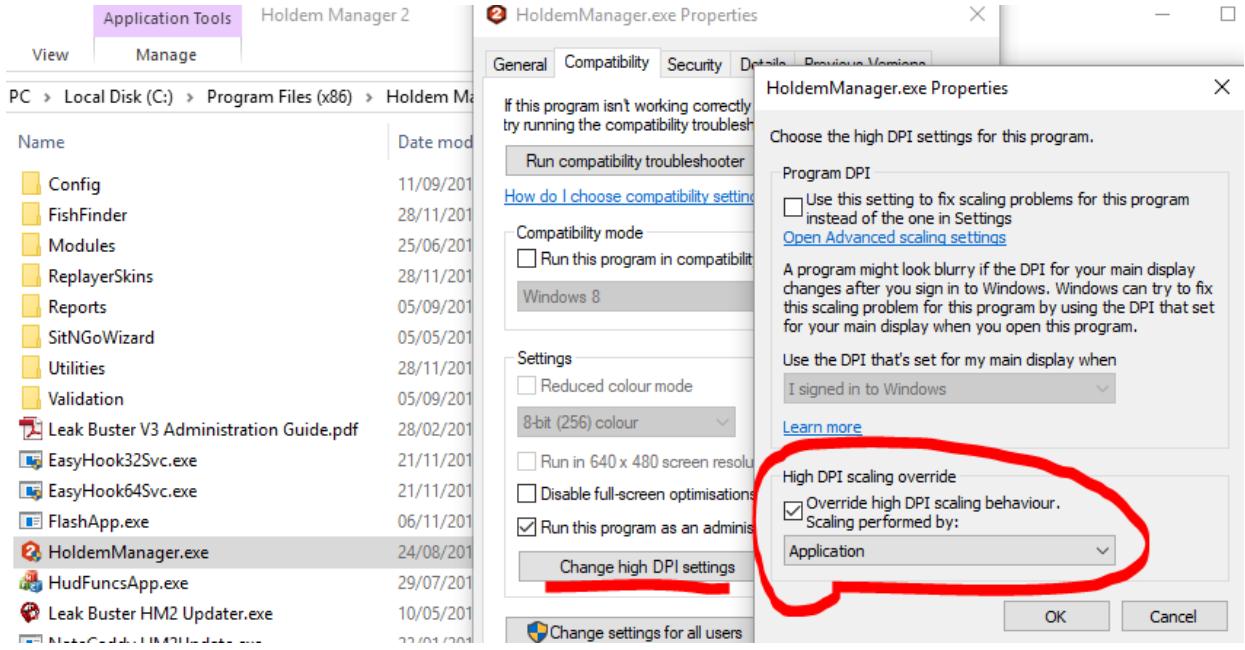

On older version of Windows you need to enable "Disable display scaling on high DPI settings".

3. Go to PokerGrandmaster General tab and:

a) Set hand history format to PokerMaster. For PokerKing zoom games set the format to PokerStars.

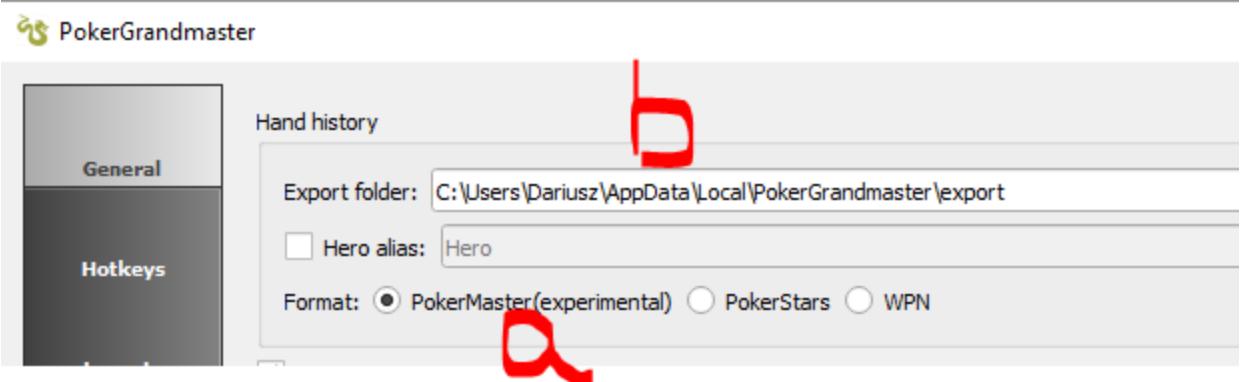

b) Copy the path of hand history export folder.

4. Go to HM2/Site Setup/PokerMaster and add PokerGrandmaster hand history export folder to Auto Import Folders.

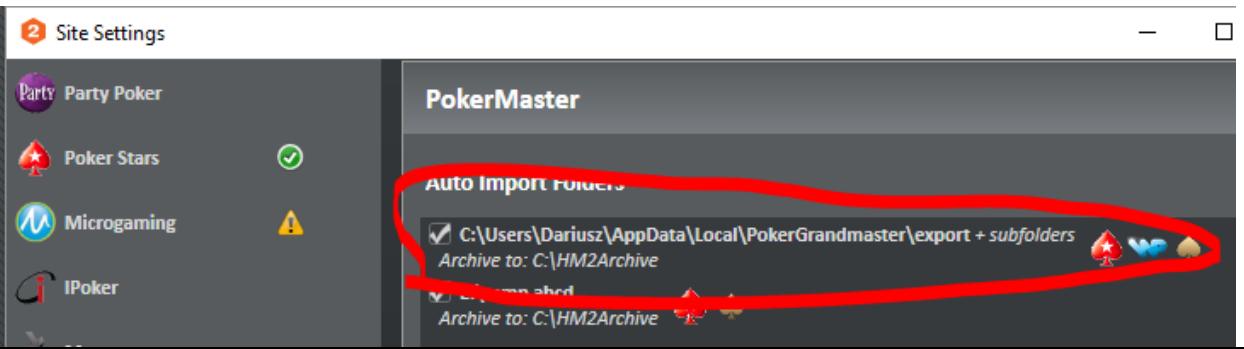

5. Set preferred seat number to 1 for all relevant table types.

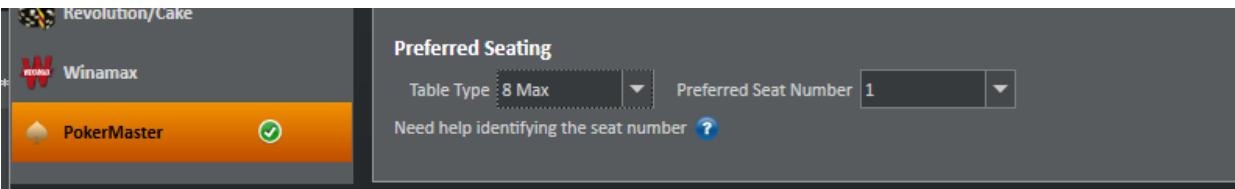

6. Observe a PokerMaster table and make sure that:

a) hands are being exported by PokerGrandmaster

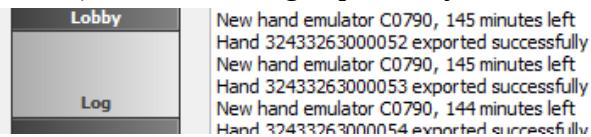

b) table is detected by HM2

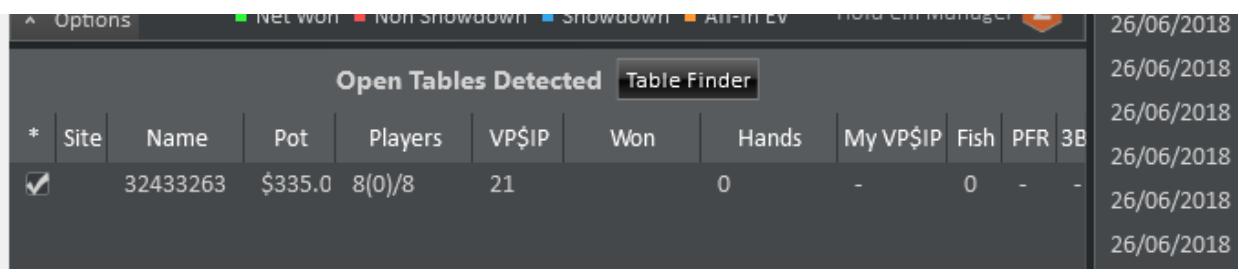

7. Position the HUD foe each player using PokerMaster player ID. If you have a lot of hands in the export folder, HM2 may need a few minutes to show the HUD.

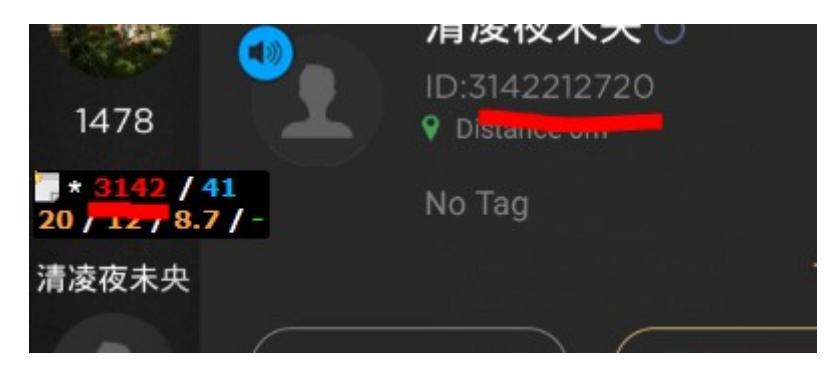

After taking a seat on the table wait patiently for the HUD to rotate automatically. If it doesn't rotate after one orbit, rotate it manually using arrows.

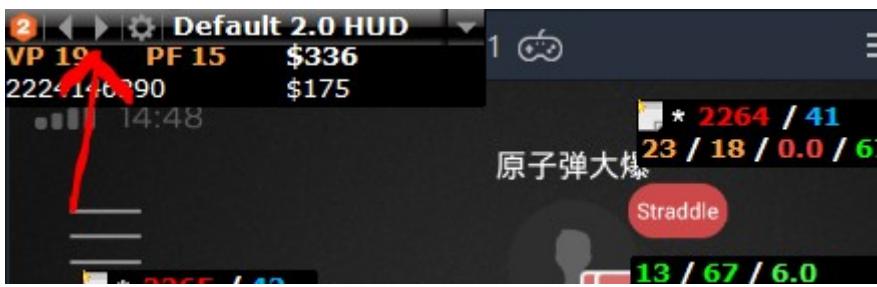